### **铺为峰旗下** est ind 软件测试网

### **[JIRA 6.3.6](http://www.cnblogs.com/candle806/p/4095635.html)** 版本部署

JIRA 6.3.6 版本部署

准备工作(自行网络下载):

部署环境:Ubuntu Server 、JDK1.7

JIRA 文件: [atlassian-jira-6.3.6.tar.gz](http://pan.baidu.com/s/1eQgTYKE) 点击下载并解压

Mysql-JDBC: mysql-connector-java-5.1.7-linux-bin.jar

破解文件: atlassian-extras-2.2.2.jar; atlassian-universal-plugin-

manager-plugin-2.17.13.jar

汉化语言包: [JIRA-6.3.3-language-pack-zh\\_CN.jar](http://download.csdn.net/download/mchdba/7943421) 点击下载

# 配置 JDK:

- 1、 下载 jdk for linux 并解压
- 2、 创建/usr/local/java,并将 jdk 解压包拷入
- 3、 输入 vi /etc/profile 打开文件添加以下内容 : JAVA\_HOME=/usr/local/java/jdk1.7.0\_17 CLASSPATH=\$JAVA\_HOME/lib:\$JAVA\_HOME/jre/lib PATH=\$PATH:\$JAVA\_HOME/bin:\$JAVA\_HOME/jre/bin export PATH CLASSPATH JAVA\_HOME
- 4、 logout 注销后再登录输入 echo \$JAV**A**\_HOME 验证 java 的路径是否正确

## 安装 mysql

- 1、 下载 mysql for linux 并解压
- 2、 yum install mysql\*安装 mysql
- 3、 安装完成以后/etc/init.d/mysqld start 启动 mysql
- 4、 输入 show databases 验证 mysql 安装成功

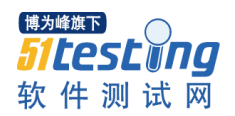

# **安装 tomcat**

- 1、 下载 tomcat for linux 并解压
- 2、 创建/usr/local/tomcat 目录并将 tomcat 解压包拷入
- 3、 启动 tomcat: /usr/local/tomcat/tomcat-X.X/bin/startup.sh 成功会输出 以下:

[root@liaidong ~]# /usr/local/tomcat/tomcat-X.X/bin/startup.sh Using CATALINA\_BASE: /usr/local/tomcat/tomcat-X.X Using CATALINA\_HOME: /usr/local/tomcat/tomcat-X.X Using CATALINA\_TMPDIR: /usr/local/tomcat/tomcat-X.X/temp Using JRE\_HOME: /usr/local/java/jdk1.7.0\_17

## 安装 JIRA

- \$ cd /opt
- \$ tar -zxvf atlassian-jira-6.3.6.tar.gz
- \$ chown -R root:root atlassian-jira-6.3.6-standalone/
- \$ cd /opt
- \$ mkdir jira\_home

配置 jira\_home 路径

 \$ vi /opt/atlassian-jira-6.3.6-standalone/atlassian-jira/WEB-INF/classes/jira-application.properties

 $jira.home = /opt/jira_home$ 

### 备注:

1、若 jira 无法启动:

./bin/startup.sh 启动虚拟机

./bin/catalina.sh run 查看虚拟机的启动日志

若默认的 8080 和 8005 端口被占用, 则修改 server.xml 中的值

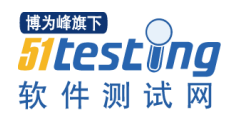

2. 如果 tomcat 启动也成功,可是页面访问不了,用命令 ps -eflgrep tomcat 查看有没有 tomcat 的进程,日志中有错误类似: /Tomcat5/bin/catalina.sh: line 308: /usr/java/jdk1.6.0\_22/bin/java: No such file or directory 这就说明你的 tomcat 没有真正启 动该成功,原因有两个,一个是没有正确安装 jdk,另外一个是没有正确配置 java 相关的环 境变量。

3.JIRA startup failed, JIRA has been locked. 错误的处理办法:首先看

jira 应用的 jira-application.properties(在 /atlassian-jira/WEB-INF/classes 下) 下配置的 home 路径如下 jira.home = /opt/jira\_home (设置 jira.home 为不在本 jira 安装软件目录下)

然后在其目录下找到.jira-home.lock, 删掉, 再重启

4.如果端口被占用, 则 jira 的 8005 和 8080 端口都重新修改一下, 在 server.xml 中, 我的 修改为 8007 和 8081 了

#### 配置数据库:

将 Mysql-JDBC (mysql-connector-java-5.1.25-bin.jar) 放到/opt/atlassianjira-6.3.6-standalone/atlassian-jira/WEB-INF/lib 下

#### 创建 JIRA 数据库

>> create database jiradb character set utf8 ;

>> GRANT ALL ON jiradb.\* TO jira\_user@"%" IDENTIFIED BY 'password'

备注:添加用户

若添加本地用户:grant all on 数据库名.\* to 用户名@localhost identified by ' 密码';或者 grant all on gamesp.\* to newuser@localhost identified by 'password';添加一个远程用户,名为 username 密码为 password: GRANT ALL PRIVILEGES ON \*.\* TO username@"%" IDENTIFIED BY 'password'

#### 启动 JIRA

\$ cd /opt/atlassian-jira-6.3.6-standalone/bin

\$ ./start-jira.sh & //启动 JIRA,并在后台运行

访问 JIRA http://localhost:8081/

根据向导设置组织信息,数据库连接信息

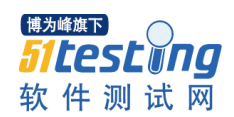

www.51testing.com

配置 JIRA 序列号,根据自己的需求选择,如果有 JIRA 的注册账户,但是没有 key, 则选择即时申请一个

创建管理员用户信息,并配置 Email 信息

\$ ./stop-jira.sh //停止 JIRA

#### 破解

JIRA 安装完成之后,关闭 JIRA,然后将 atlassian-extras-2.2.2.jar 和 atlassianuniversal-plugin-manager-plugin-2.17.13.jar 中得两个 class 文件都进行替换

破解的核心是替换 2 个 License 验证类

com\atlassian\extras\decoder\v2\Version2LicenseDecoder.class

com\atlassian\license\LicenseManager.class

这 2 个类同时存在于一下两个包中,必须全部替换才可以:

JIRA 的安装目录/atlassian-jira/WEB-INF/lib/atlassian-extras-2.2.2.jar

JIRA 的安装目录/atlassian-jira/WEB-INF/atlassian-bundled-

plugins/atlassian-universal-plugin-manager-plugin-2.17.13.jar

换完成之后,将 JIRA 和 Agile 的 key 文件分别修改后进行更新

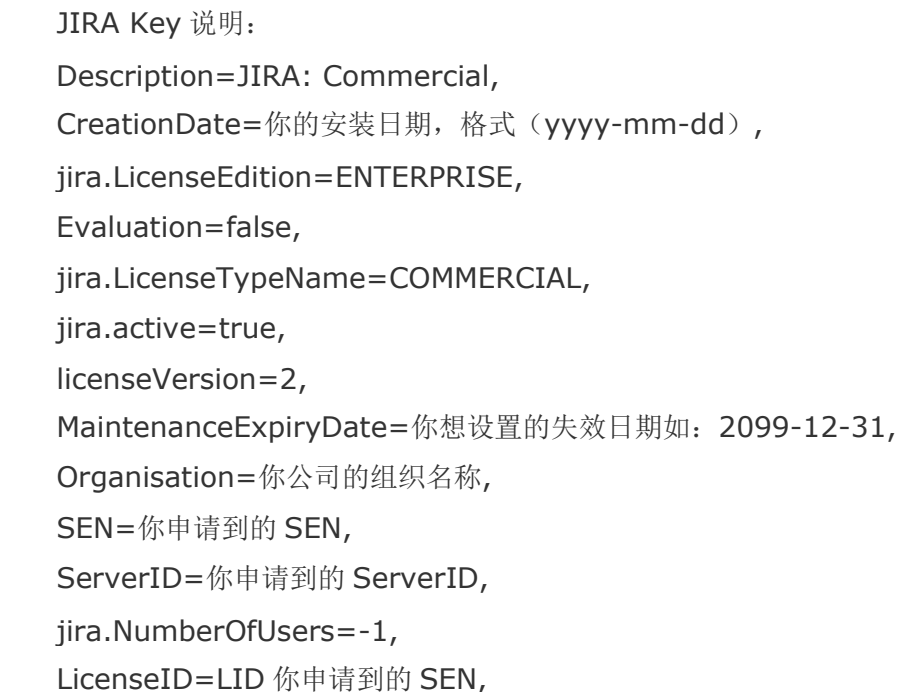

 LicenseExpiryDate=你想设置的失效日期如:2099-12-31, PurchaseDate=你的安装日期,格式(yyyy-mm-dd) Agile Key 说明: Description=JIRA Agile (formerly GreenHopper) for JIRA\: Commercial, NumberOfUsers=-1, CreationDate=你的安装日期,格式(yyyy-mm-dd), Evaluation=false, greenhopper.LicenseEdition=ENTERPRISE, licenseVersion=2, MaintenanceExpiryDate=你想设置的失效日期如:2099-12-31, Organisation=你公司的组织名称, greenhopper.active=true, SEN=你申请到的 SEN, ServerID=你申请到的 ServerID, LicenseExpiryDate=你想设置的失效日期如:2099-12-31, LicenseTypeName=COMMERCIAL, PurchaseDate 你的安装日期, 格式(yyyy-mm-dd)

- 这里 SEN 和 ServerID 就是在 JIRA 官网上申请的信息,填写正确即可。
- 保存之后,如果到期时间显示为你设置的失效日期如: 2099-12-31, 就表示 OK

# 汉化

 JIRA 安装部署完成之后,重新启动系统之后,管理员登录,找到插件 add on, Upload, 选择 JIRA-6.3.3-language-pack-zh\_CN.jar, 观察日志是否有报错, 如果报 错,重启 JIRA 之后,重新上传汉化文件

汉化插件安装成功之后,找到 JIRA 系统配置, 选择中文配置